## Módulo de Contratos

Manual para Certificação de Notas de Serviços Terceirizados.

> Secretaria de Estado da Administração Secretaria de Estado da Fazenda

## MANUAL PARA CERTIFICAR NOTAS DE SERVIÇOS TERCEIRIZADOS

Para realizar a certificação de notas fiscais incluídas pelos fornecedores no Portal de Fornecedores deve-se proceder da mesma maneira – funcionalidade Certificar Autorização de Despesa/AF, porém na aba "Despesa" haverá um campo para pesquisa  $(2)$  do número do documento (sinalizado abaixo).

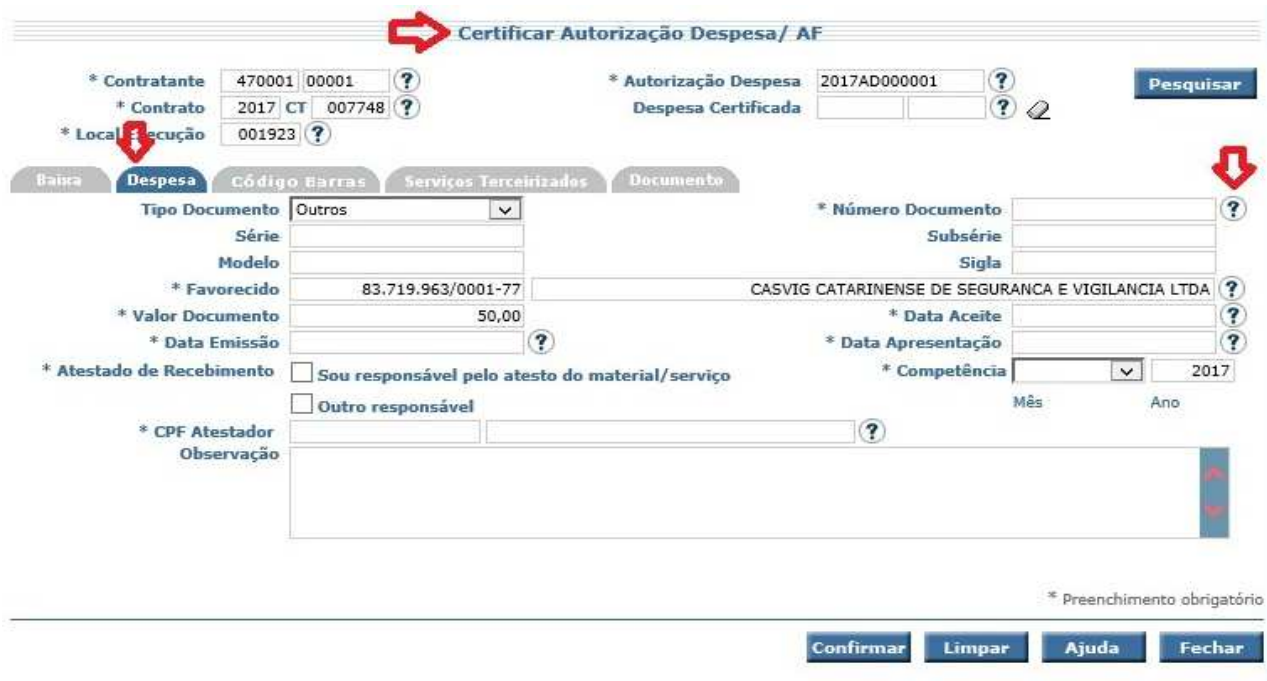

Ao clicar no Campo Pesquisa  $(2)$ , será exibida nova tela, onde será possível digitar o número da nota fiscal no campo Nº do Documento, ao clicar em Confirmar, será exibida a Nota Fiscal, com data de emissão e valor do documento. Clique no número da Nota Fiscal exibido em vermelho para selecionar e retornar a tela de certificação.

OBS: Só será exibida a Nota Fiscal que o fornecedor enviar através do Portal.

 Secretaria de Estado da Administração Secretaria de Estado da Fazenda

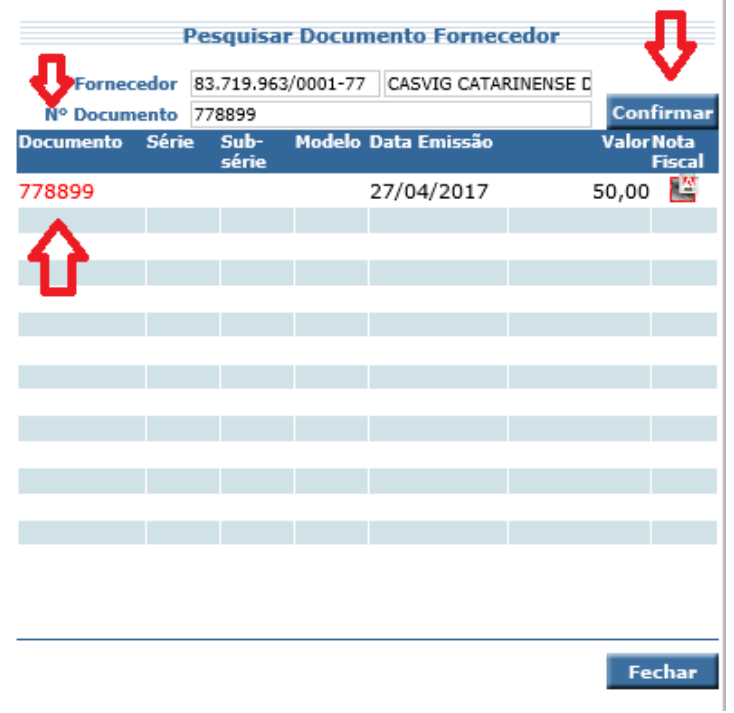

Ao retornar a tela de certificação, preencha todos os dados normalmente. Verifique que na aba Serviços Terceirizados foram carregadas as informações automaticamente.

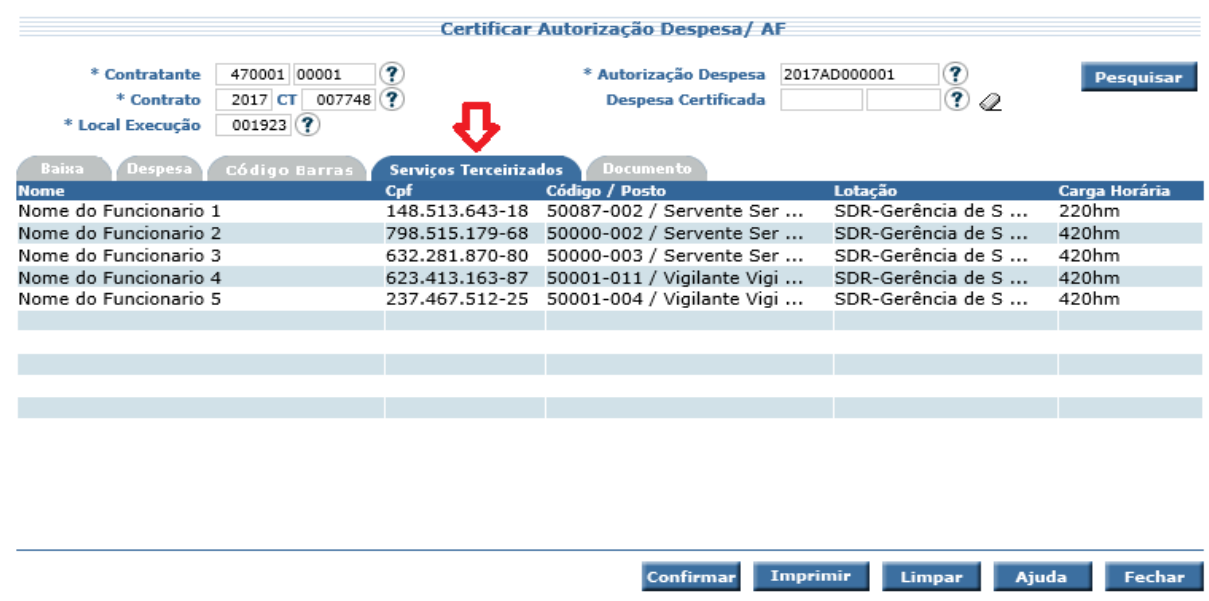

Depois de realizados os procedimentos, clicar em confirmar e o sistema irá gerar o Número de CE.

## Suporte

Gerência de Contratos – Secretaria de Estado da Administração

E-mail: modulodecontratos@sea.sc.gov.br

Telefone: (48) 3665-1708/1822/1727

Rede de governo: 9051708/9051822/9051727

 Secretaria de Estado da Administração Secretaria de Estado da Fazenda